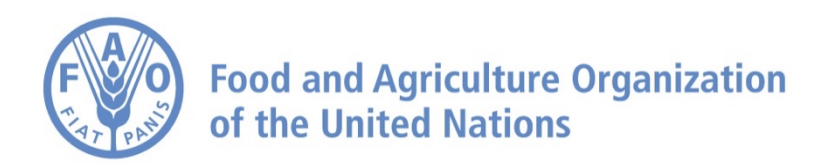

# **How to Analyze Data on FAO Agro-informatics Platform Part 3: Deviations from Averages**

# **How to Analyze Data – Part 3: Deviations from Averages**

**1** Navigate to **<https://data.apps.fao.org/?lang=en>**

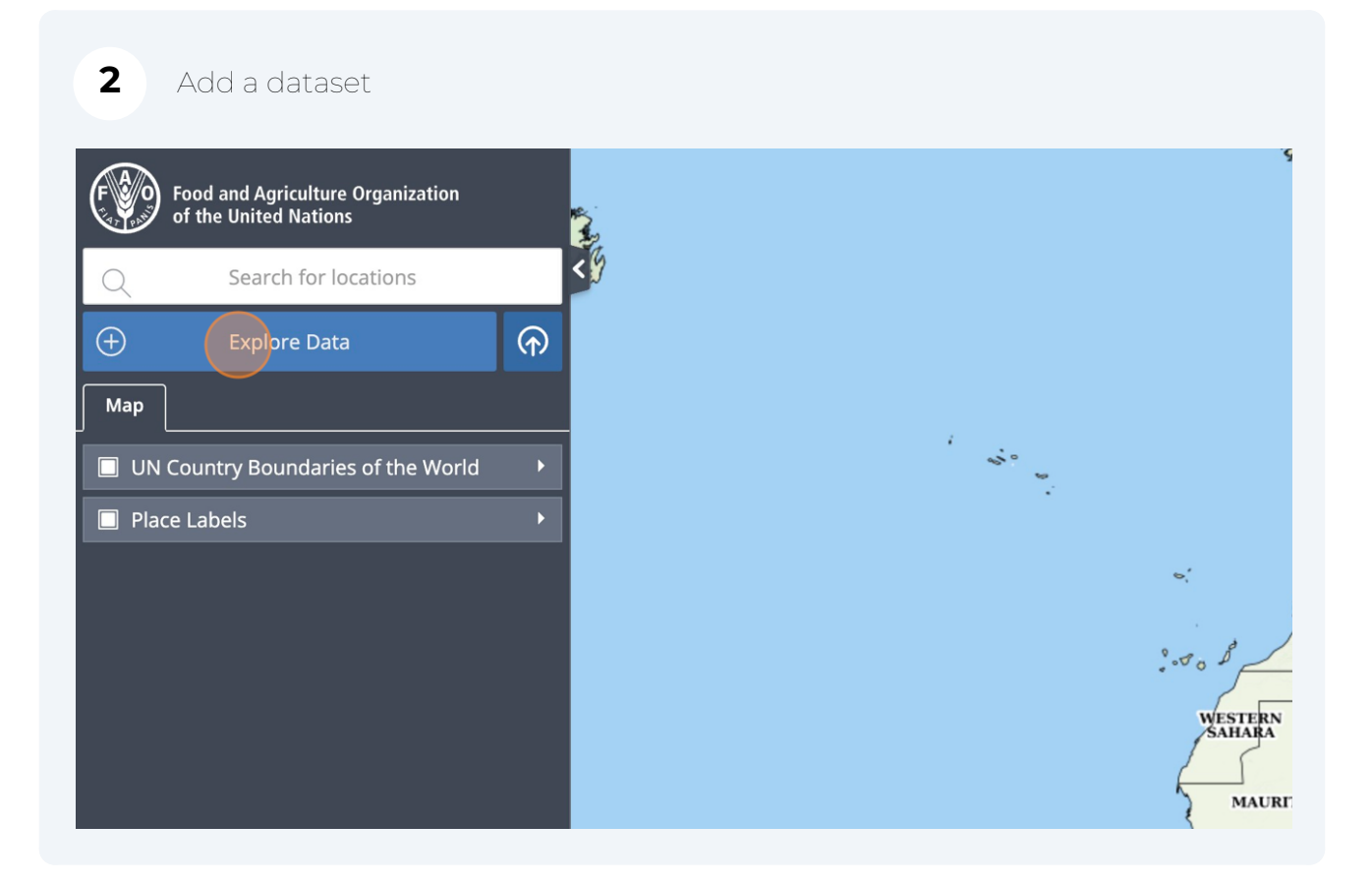

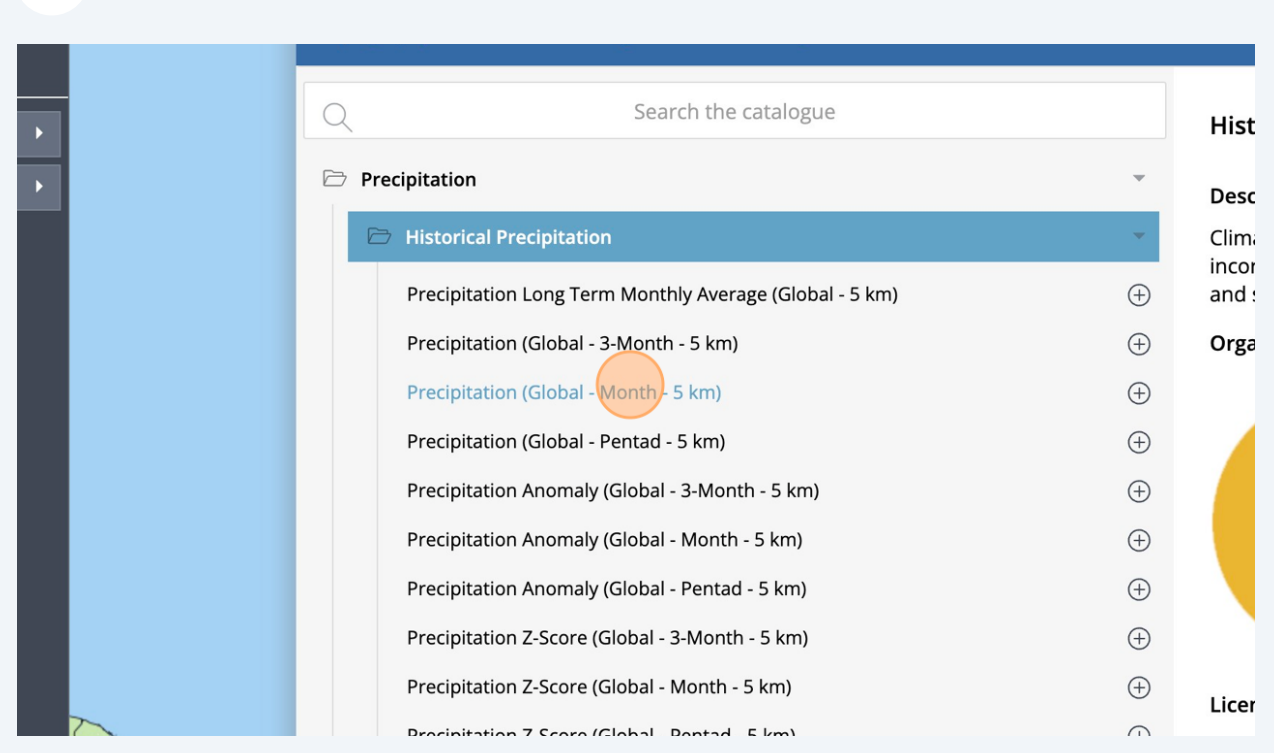

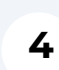

# Click on "Add to the map"

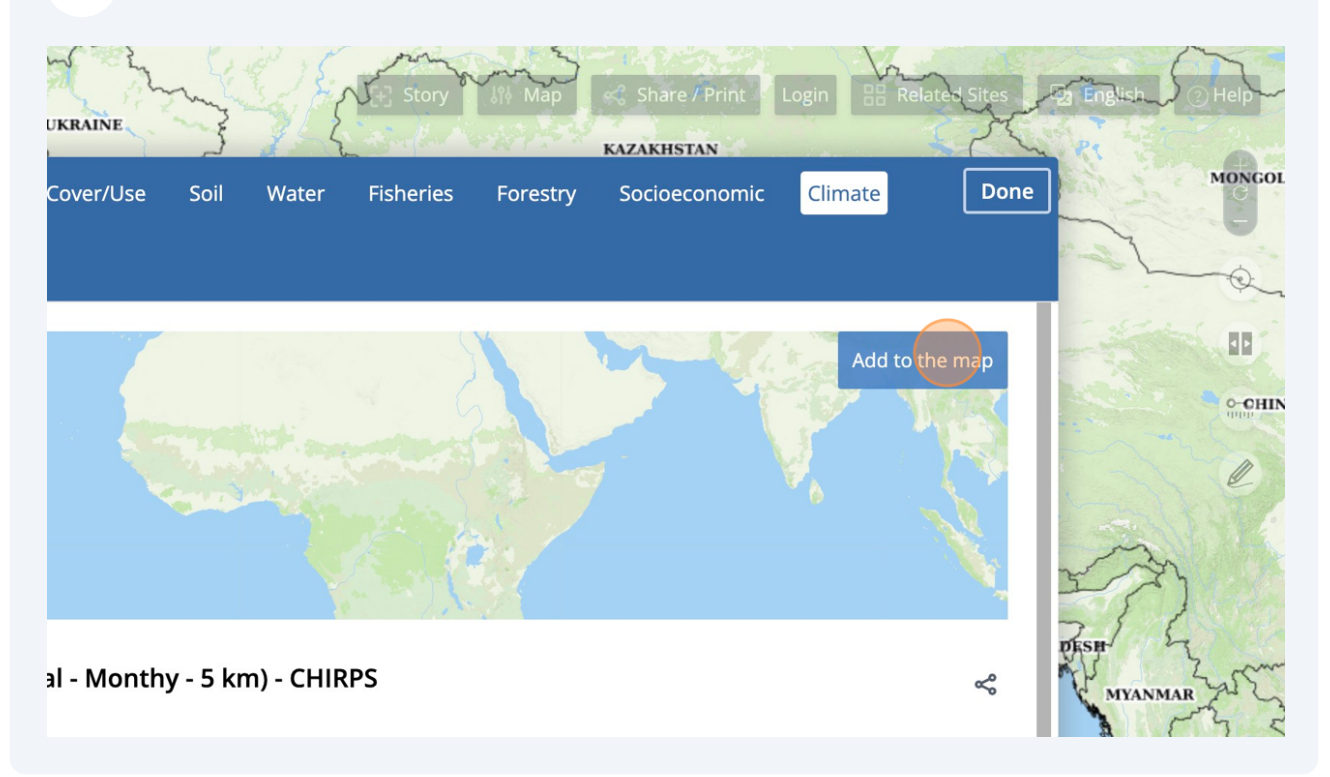

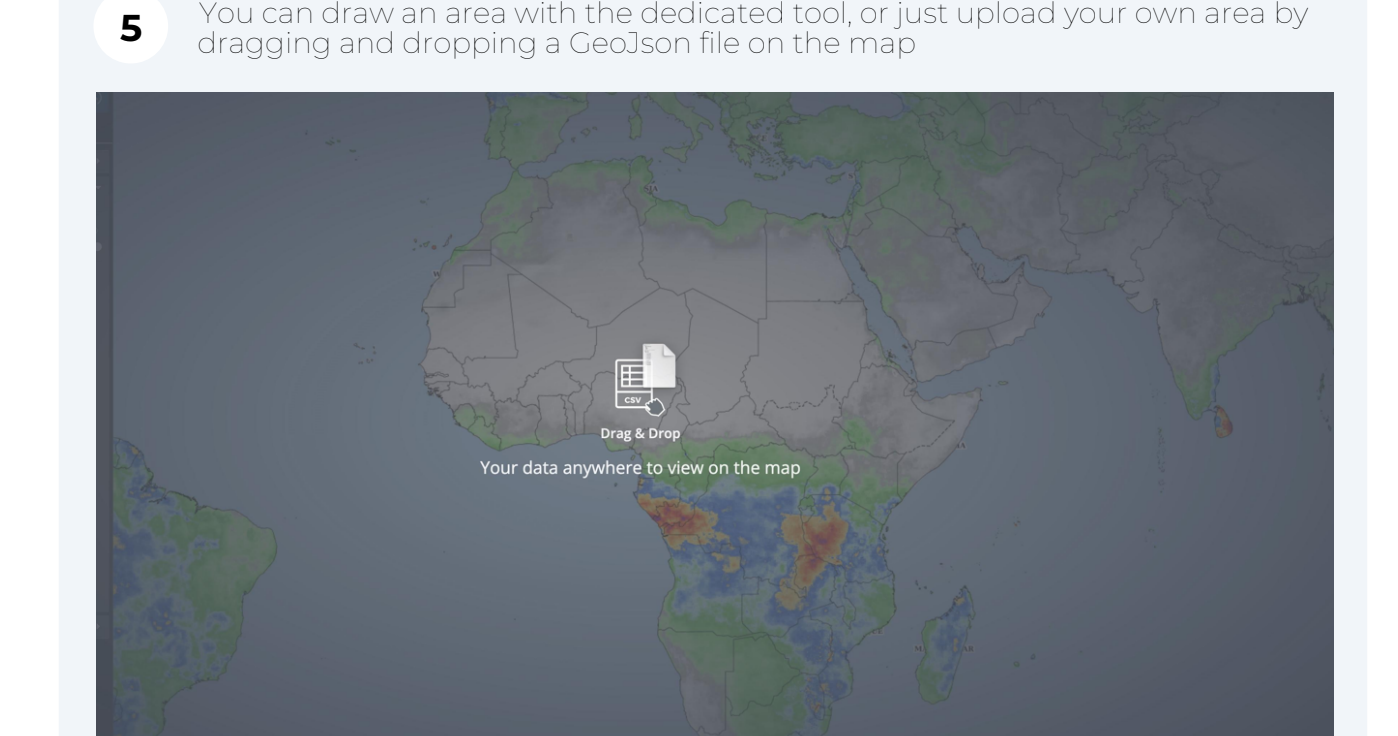

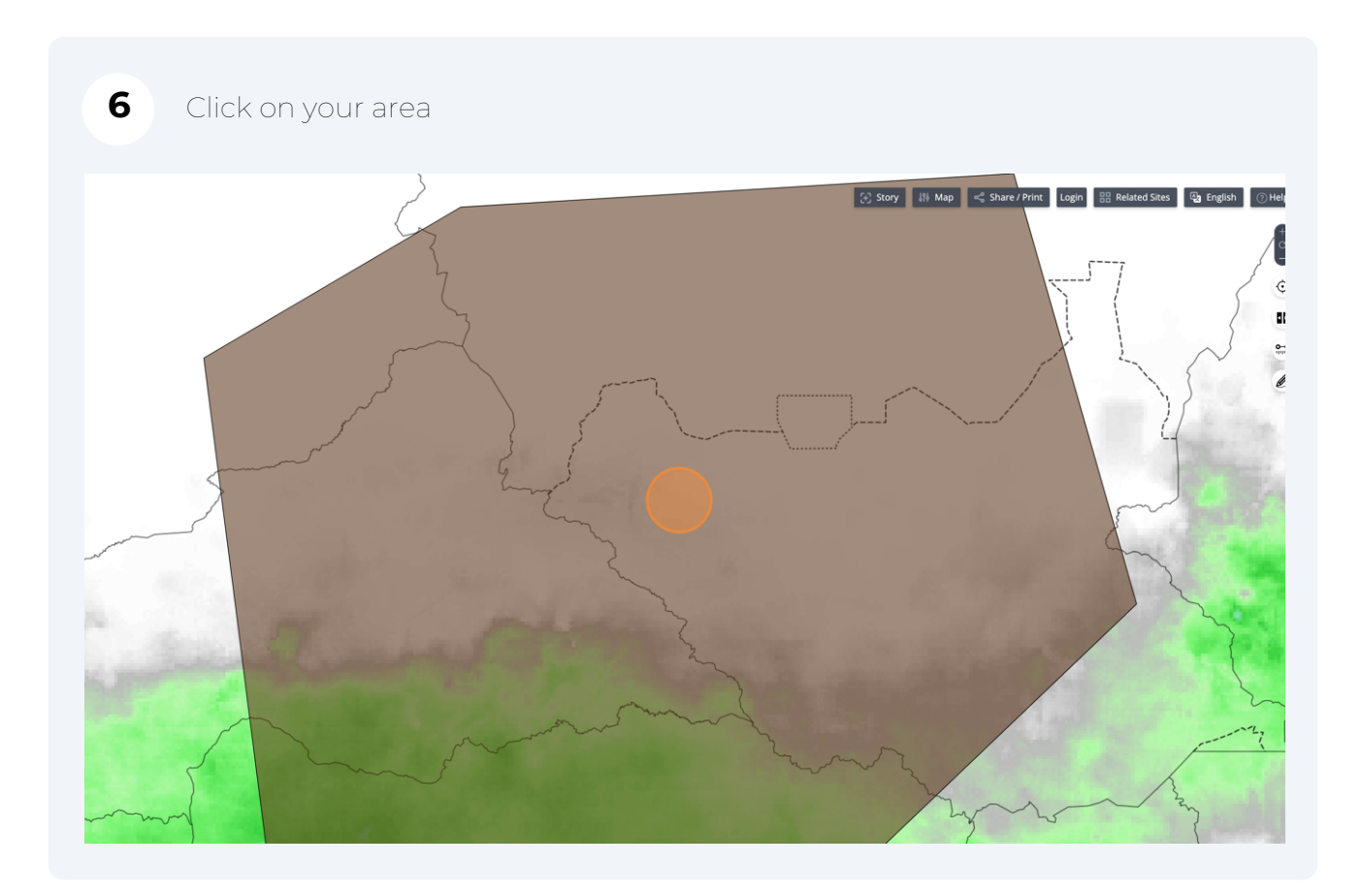

#### Click on your dataset in the Feature Information window

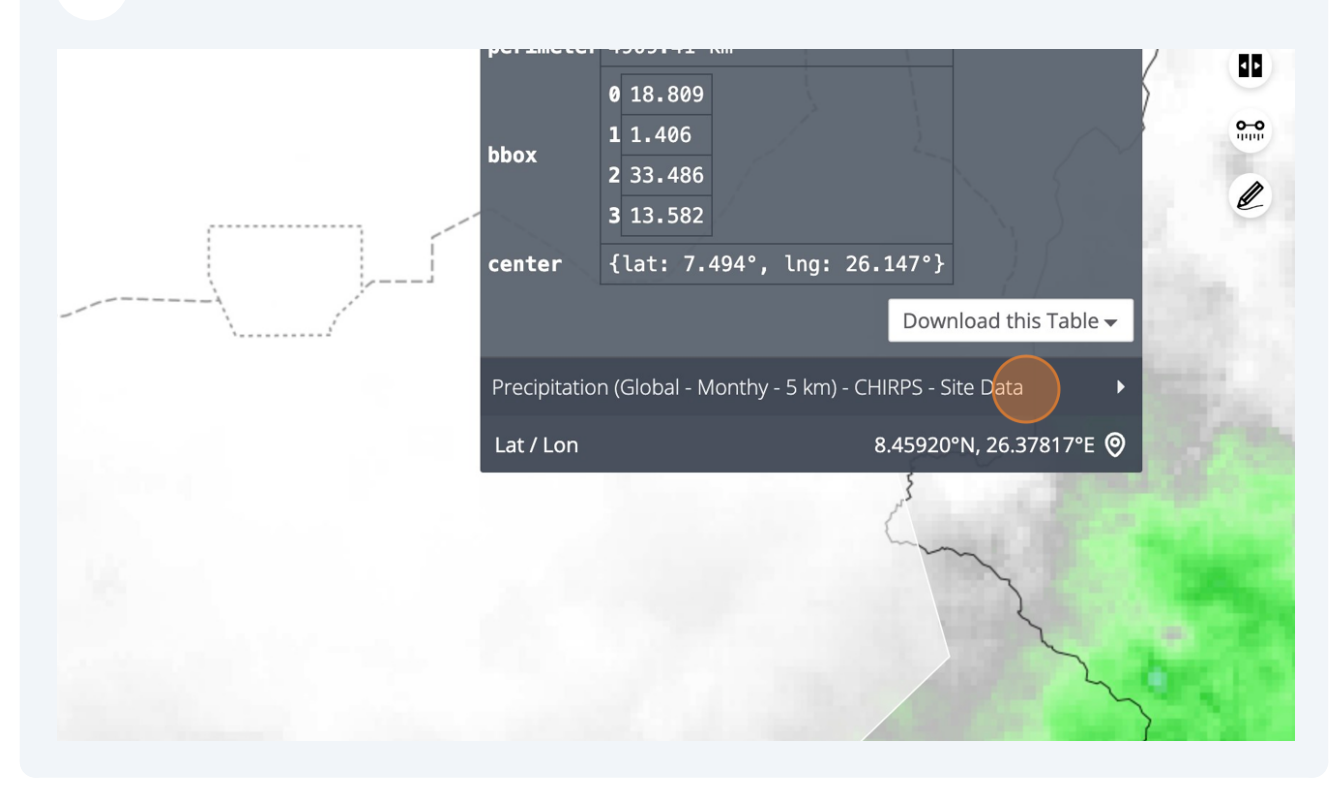

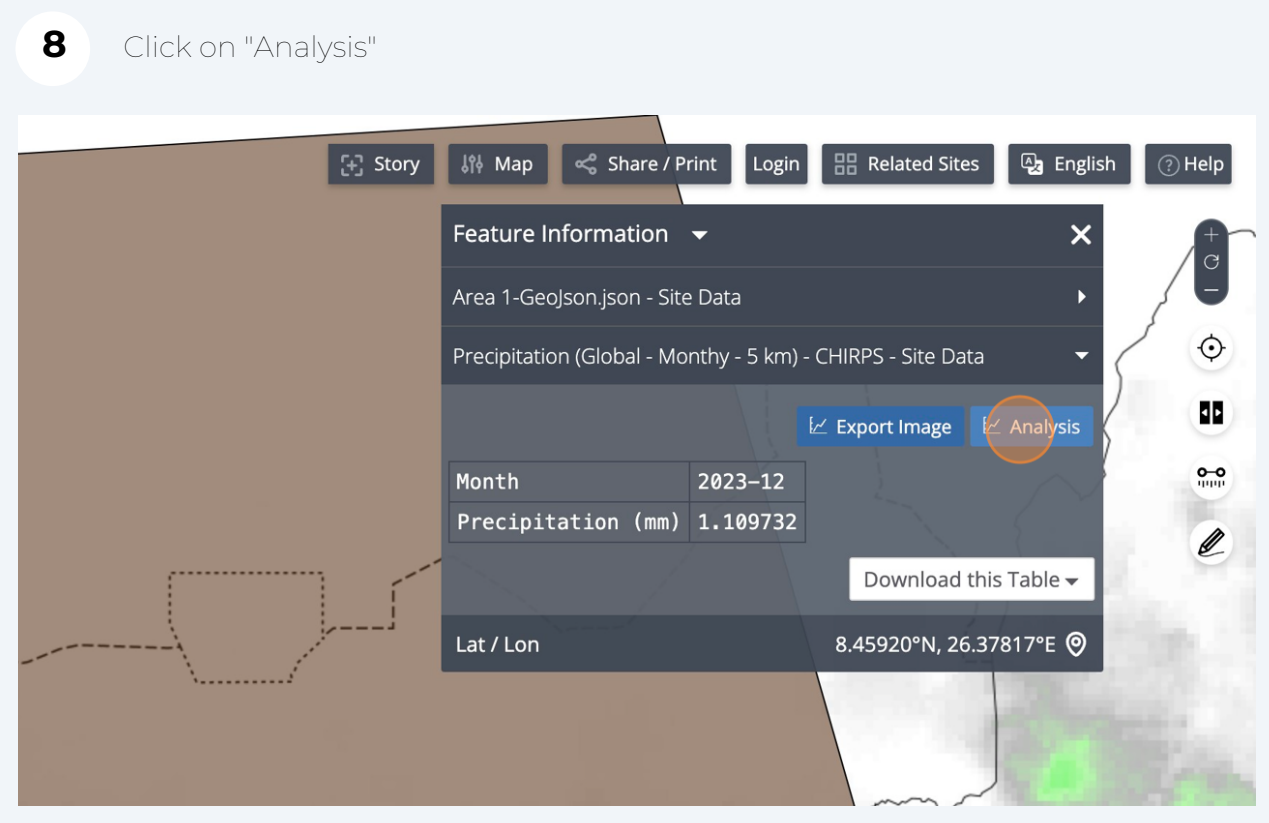

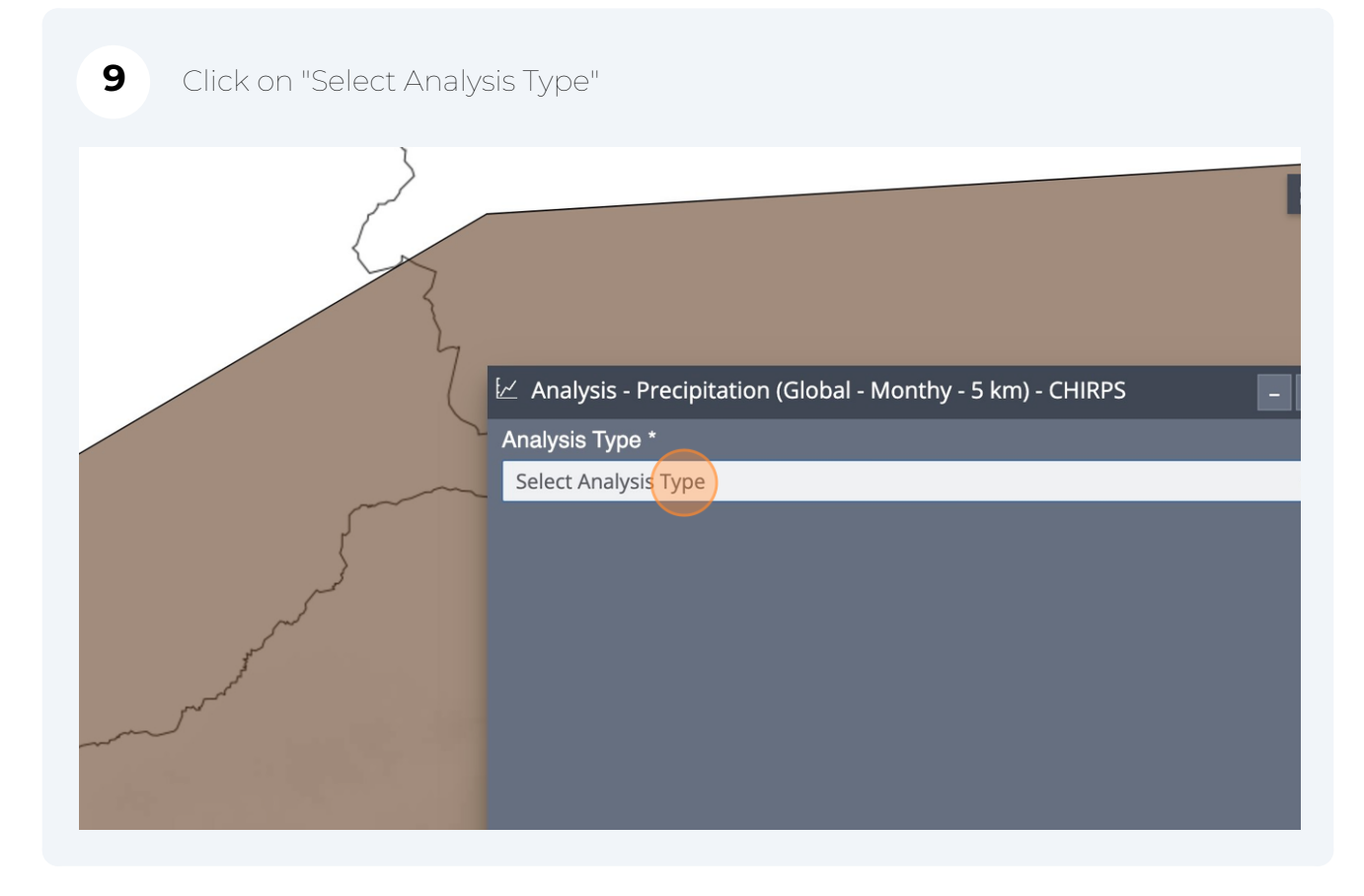

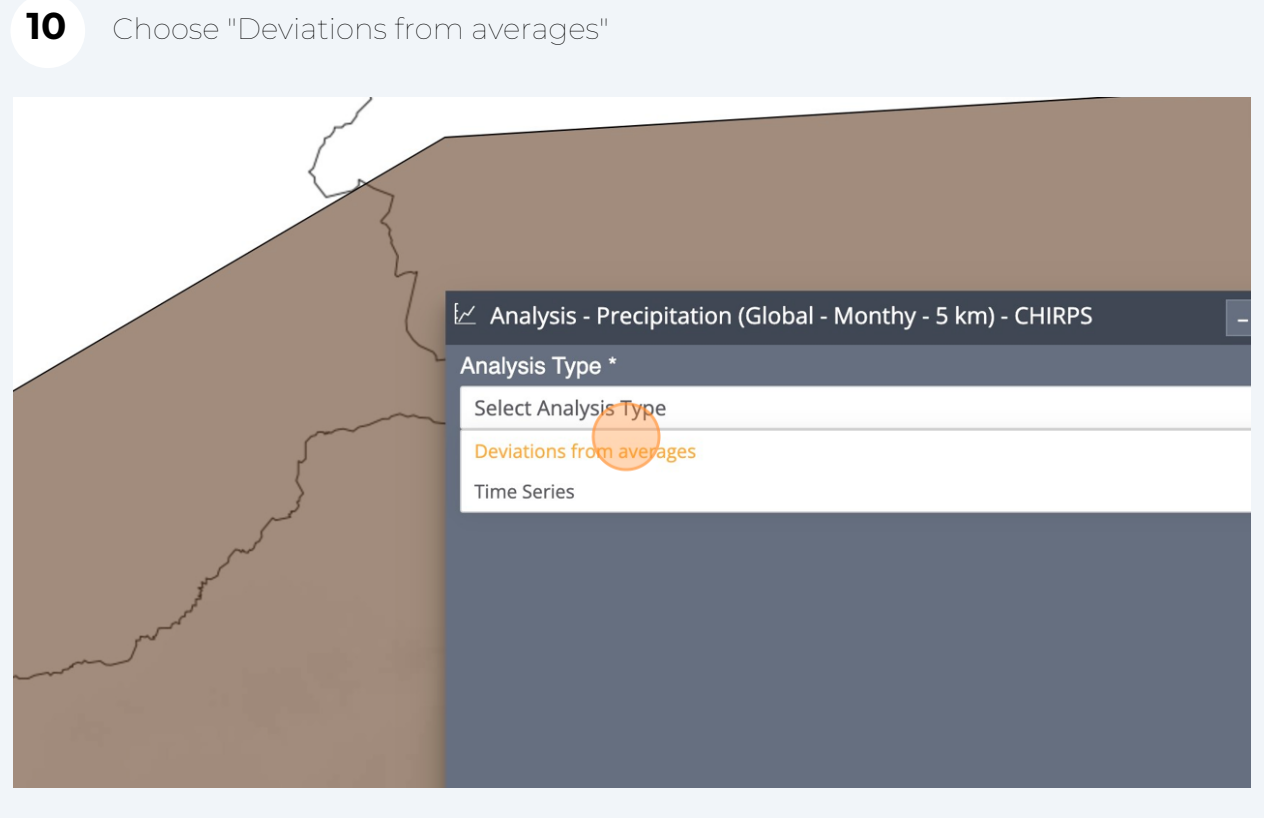

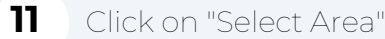

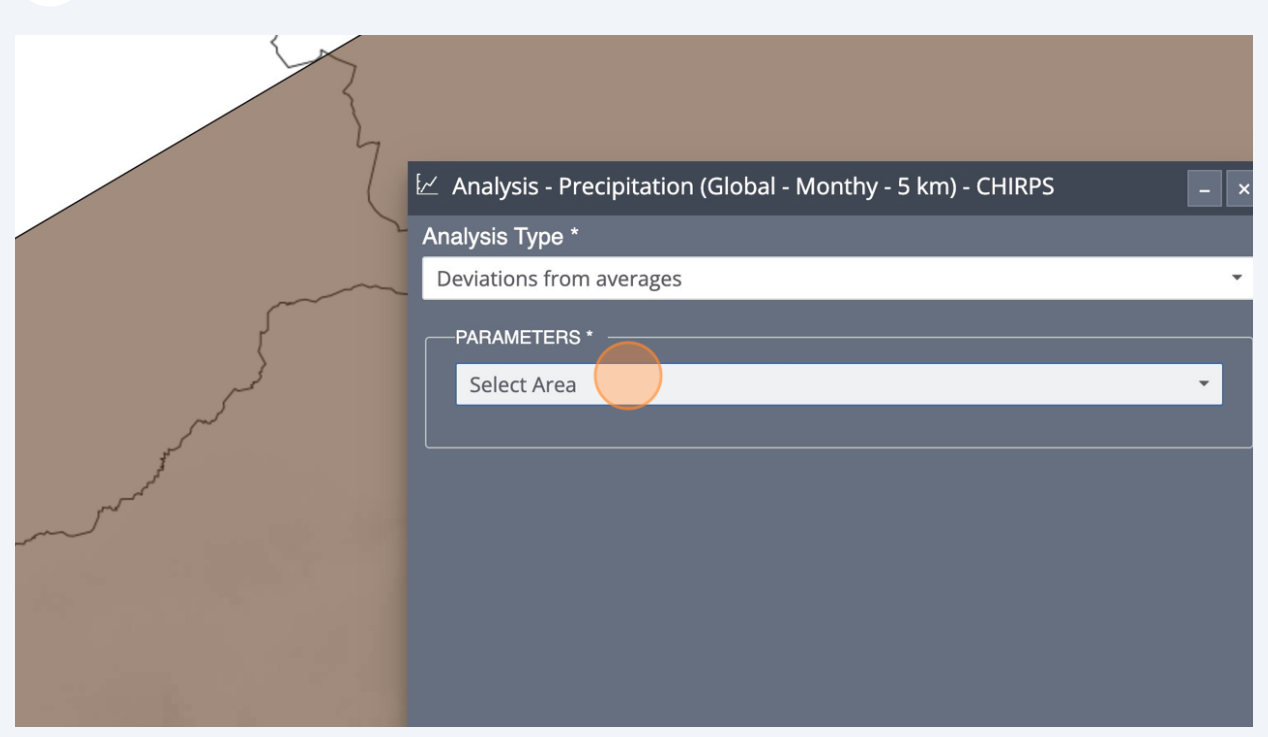

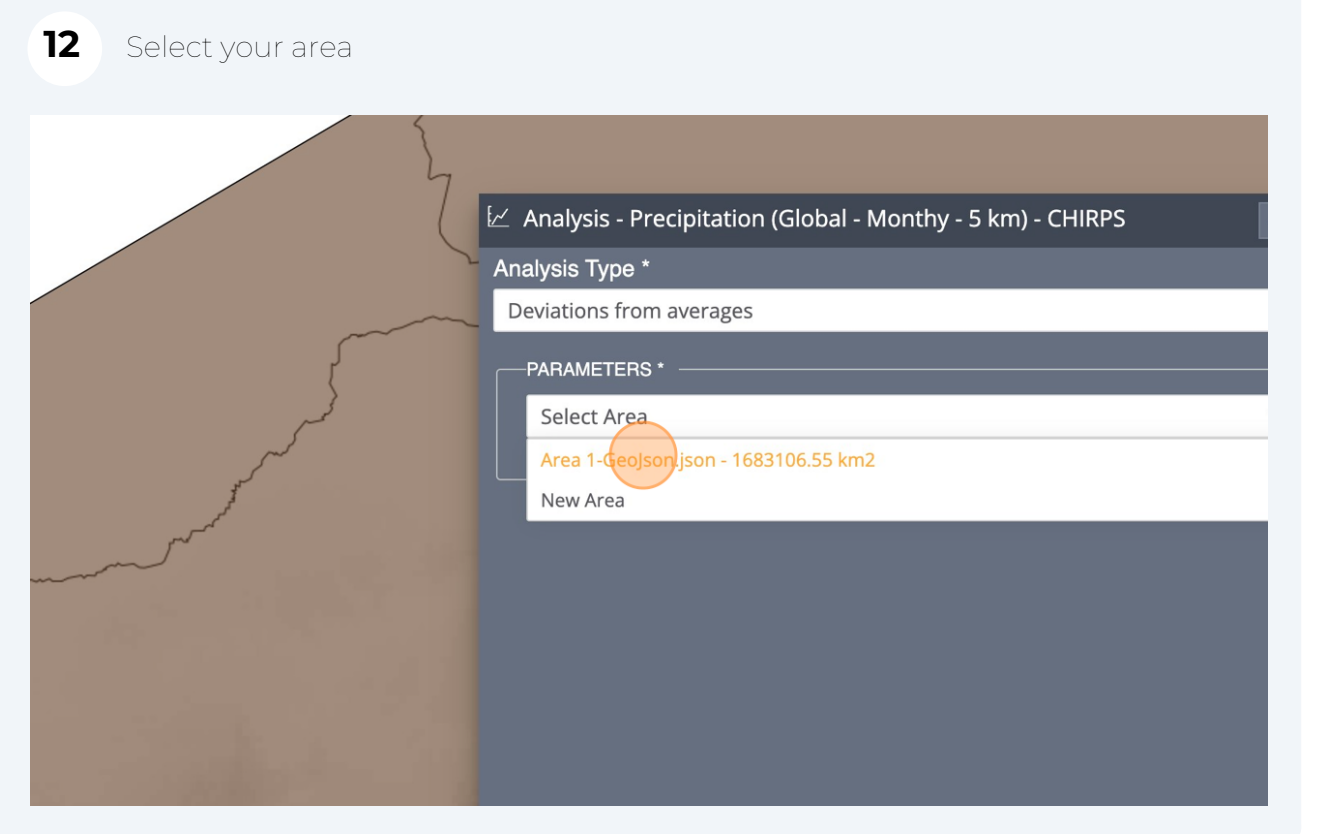

#### Click on "GO"

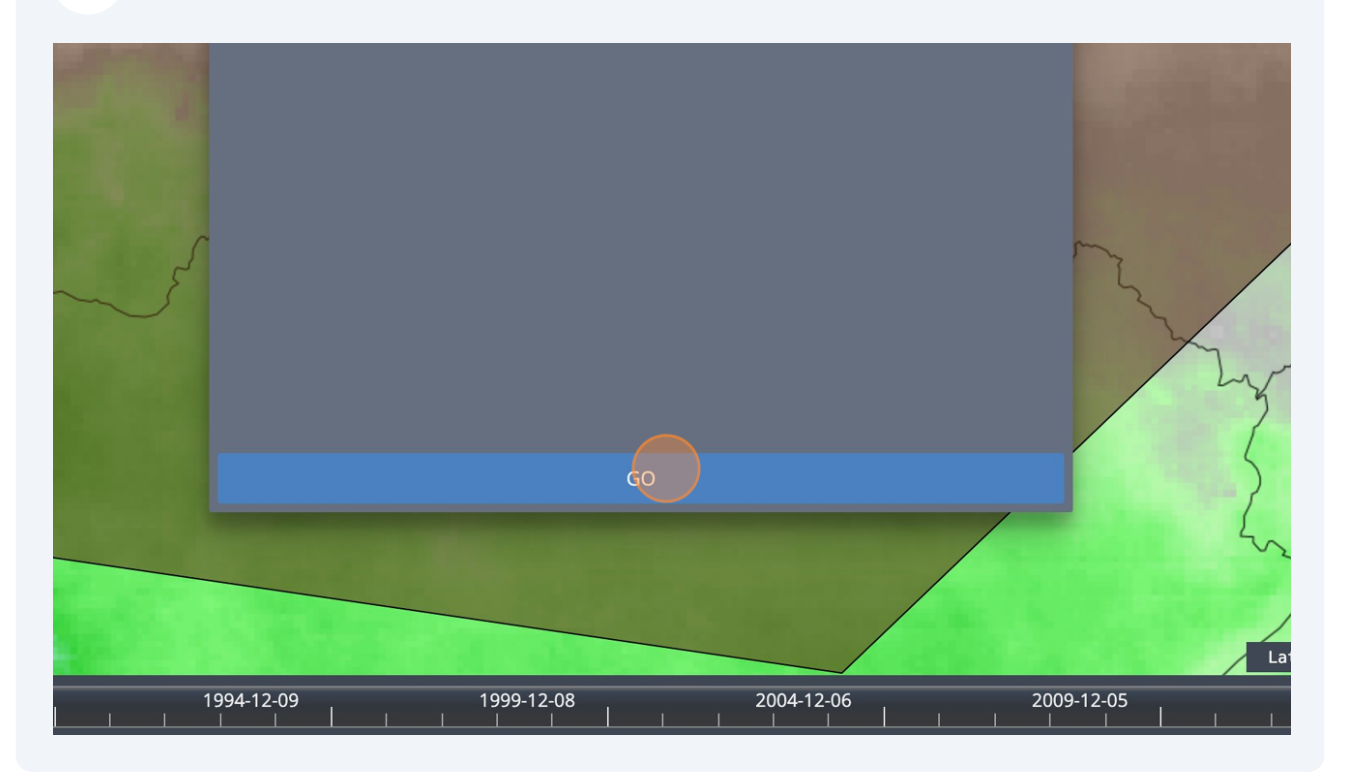

# Your charts will appear

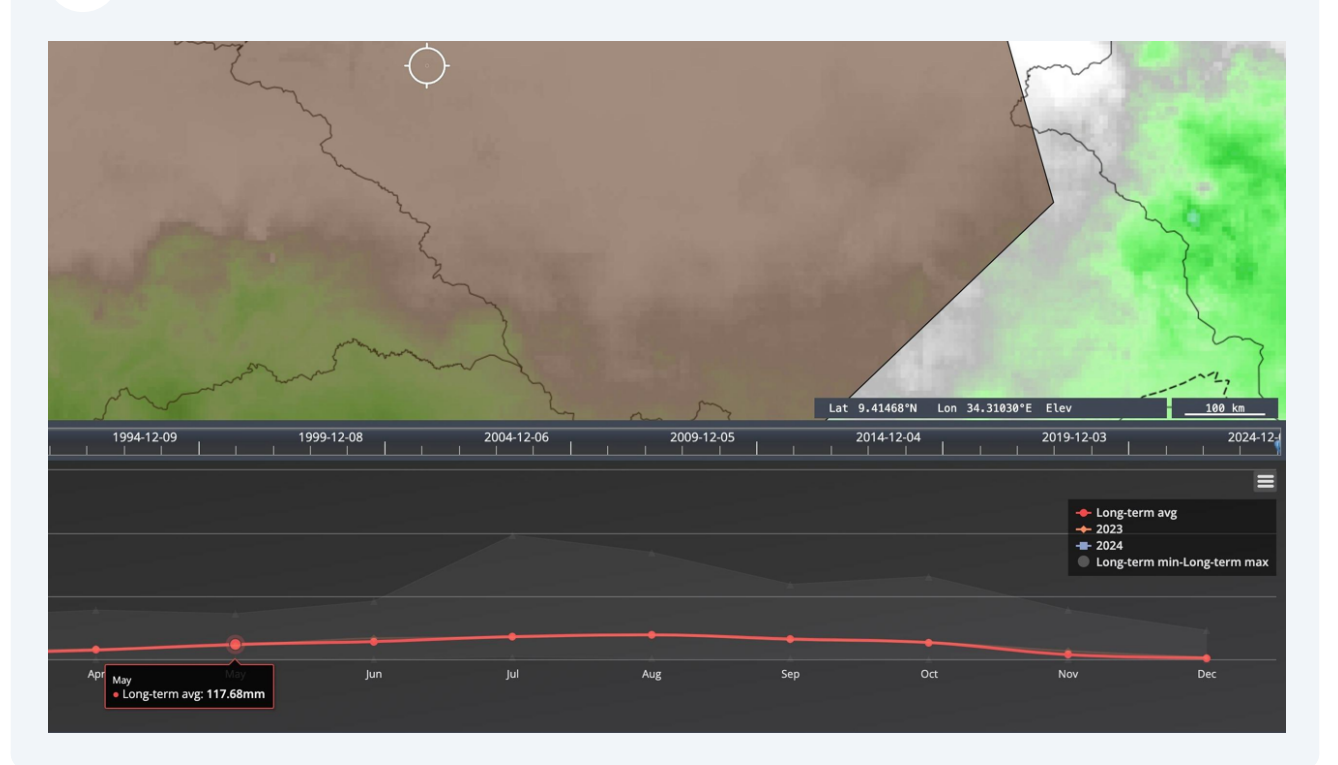

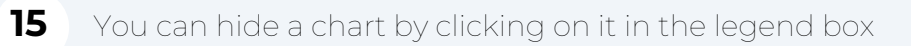

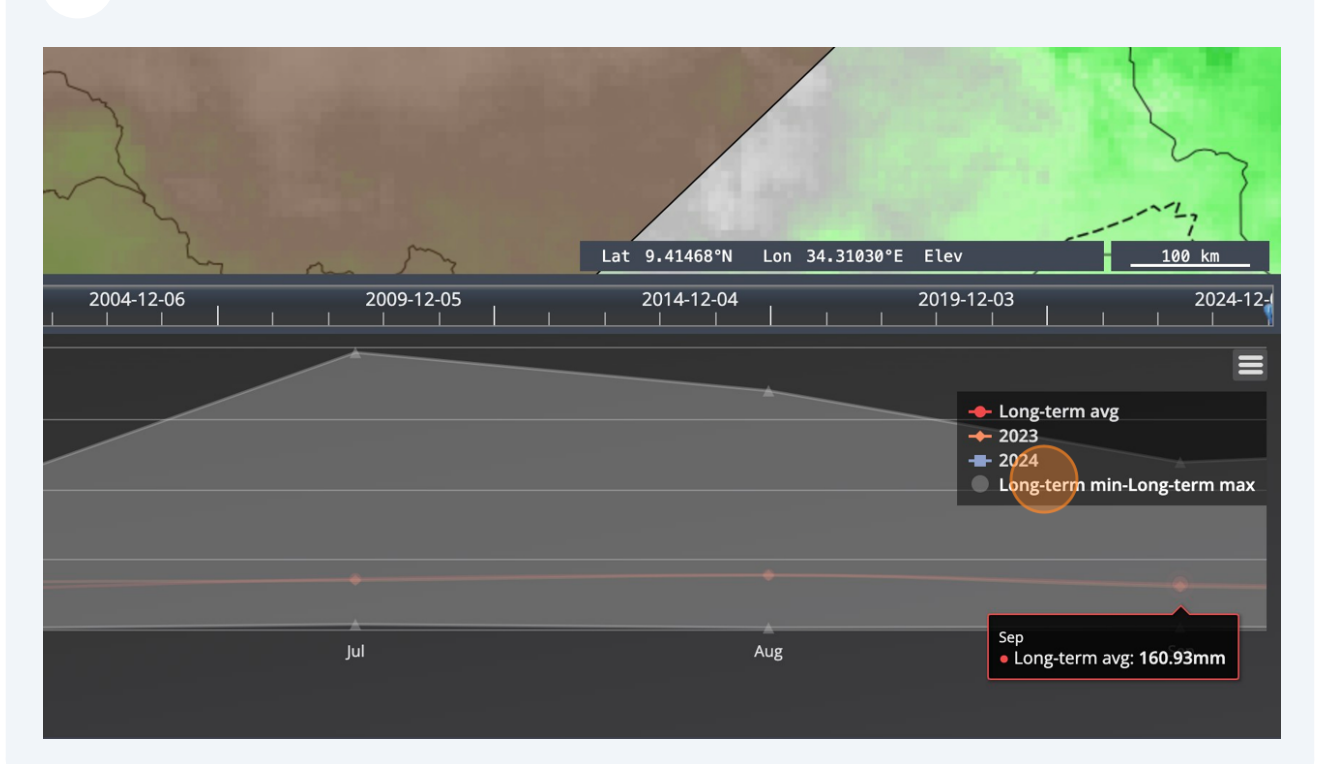

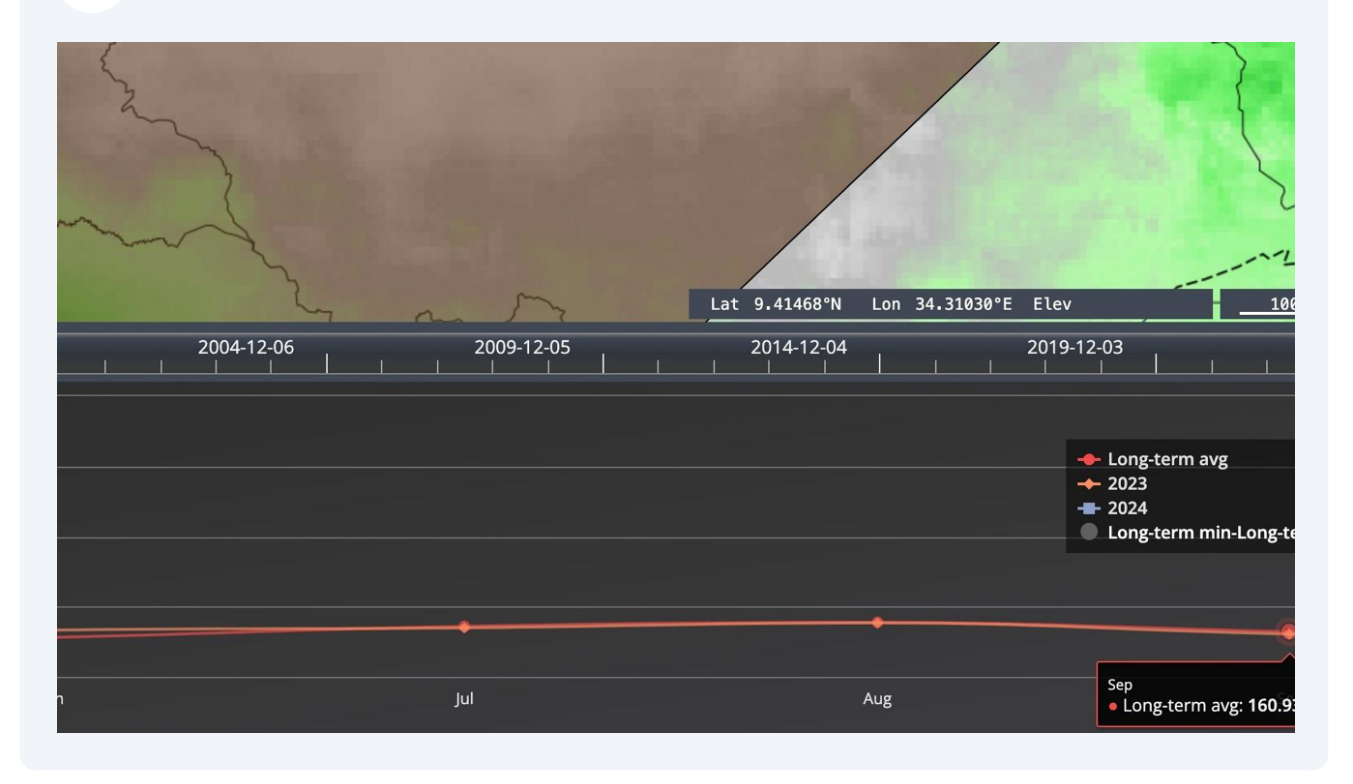

### Or make it reappear again by clicking on it again

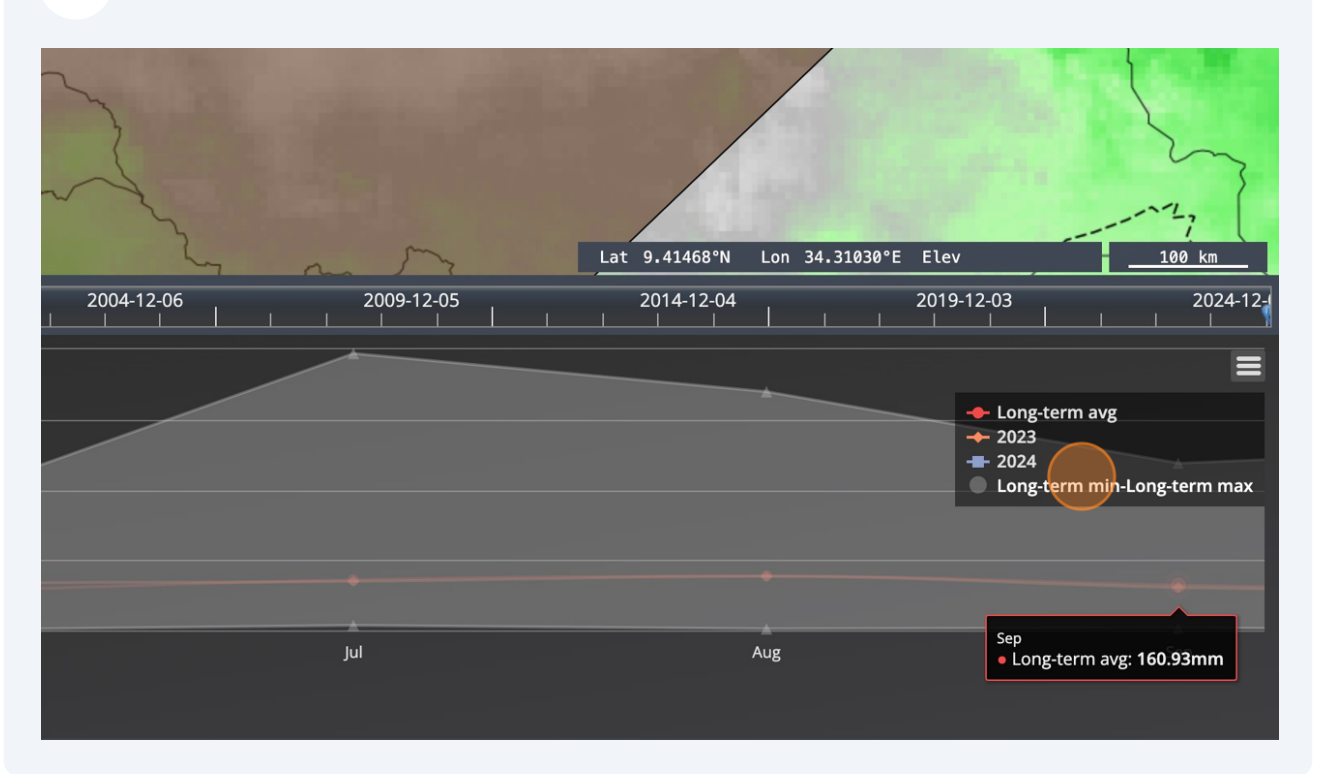

All maps in this publication have been created using shapefiles from the United Nations.

Source: FAO Hand-in-Hand Geospatial Platform. 2023. Map geodata [shapefiles]. New York, USA, United Nations.

The boundaries and names shown and the designations used on these map(s) do not imply the expression of any opinion concerning the delimitation of its frontiers and boundaries. Dashed lines on maps represent approximate border lines for which there may not yet be full agreement.